## Finance IT PeopleSoft Tip

How do I, run a Query?

To run a query in PeopleSoft, open the Query Viewer.

Main Menu > Reporting Tools > Query > Query Viewer

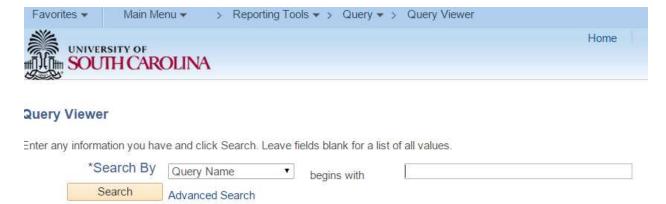

Our custom public queries will begin with SC. Also, queries being designed for system wide use are in the SYSTEM folder. Other folders are available with queries for various purposes and/or units.

To view these SYSTEM queries, type in SC in begins with field. Click Search. And select the Folder View SYSTEM

Note: Only the SYSTEM folder queries are supported and recommend by the OneCarolna team.

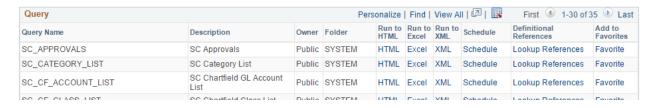

Please note that results are paginated and only 30 queries are displayed per page. Once you have found the query you want to run, we recommend clicking on HTML, even if you want excel. The HTML output then gives an option to download as an excel spreadsheet, csv text and xml file.

## SC\_SECURITY\_DEPT\_APPROVERS - SC Security Dept Approvers

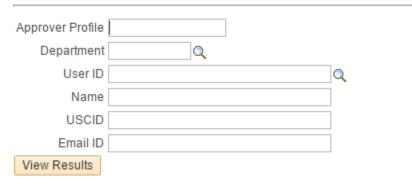

Enter as few or many filter criteria as you want. You can use the % and \_ wildcards. EXAMPLE: To search for someone with the name Smith, you can enter %smith% in the Name field.

Once you have your filter criteria complete, then click the View Results

| sc_securin       | _DEPT_APPROVERS - SC Security Dept         | Approvers        |            |                 |          |                           |
|------------------|--------------------------------------------|------------------|------------|-----------------|----------|---------------------------|
| Approver Profile |                                            |                  |            |                 |          |                           |
| Department       | a                                          |                  |            |                 |          |                           |
| User ID          | Q.                                         |                  |            |                 |          |                           |
| Name 3           | kSWITHIN.                                  |                  |            |                 |          |                           |
| USCID            |                                            |                  |            |                 |          |                           |
| Eimail (I)       |                                            |                  |            |                 |          |                           |
| View Results     |                                            |                  |            |                 |          |                           |
| Download result  | in Excel SpreadSheet CSV TextFile XML File | (74.80)          |            |                 |          |                           |
| Vinw All         |                                            |                  |            |                 |          | First 1-100 of 137 % Last |
| Departm          | en/04 Desir                                | Approper Profile | Union 102  | None            | uson     | Emel ID                   |
| 1 100000         | USC CONNECT                                | APPRV_1          | SECTION.   | TRANSPORTATION  | 278/3/30 | membergranic state        |
| 2 115011         | LATINO CONSORTIUMPAROS                     | APPRV_1          | perferent. | Administration. | 100,000  | Self-cet gentles commo    |

Results are paginated, however there is an option to View All and Download results in: Excel SpreadSheet CSV Text File XML File

NOTE: When there are a large number of results, you may get this error message:

|                                                                           | ,, , , ,                          |                                              |
|---------------------------------------------------------------------------|-----------------------------------|----------------------------------------------|
| Message                                                                   |                                   |                                              |
|                                                                           |                                   |                                              |
| Query Result Set too Large. (124,87)                                      |                                   |                                              |
| Result of 'SQL Fetch' is over the maximum result the maximum result size. | ult size specified for the applic | cation server. Modify your query or increase |
| ОК                                                                        |                                   |                                              |

If so, please see the tip:

My query result is too large, what do I do now?